# める配くん管理画面 各種ボタンの説明

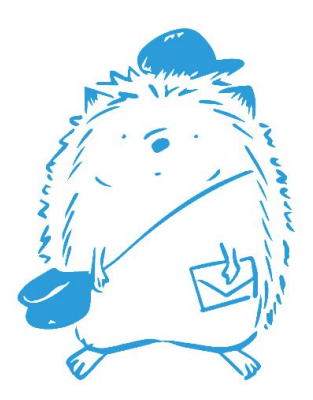

1

①メールの配信を行うボタンです。 配信方法については「<u>[める配くん簡単操作ガ](https://drive.google.com/open?id=1S4gTwZMF4T6HOvWuIPS74HKft8hUBUfr)イド</u>」の P.11~をご参照ください。

②予約配信をしたメールの一覧が表示されます。

③送信完了済みのメールの一覧が表示されます。

④読者登録した日から起算して自動的にシナリオ メールを送信することができます。

⑤読者の誕生日に合わせ自動配信することができま す。

6CSV形式のファイルから読者のアドレスを一括で 登録することができます。登録方法については「 [める](https://drive.google.com/open?id=1S4gTwZMF4T6HOvWuIPS74HKft8hUBUfr) [配くん簡単操作ガイド](https://drive.google.com/open?id=1S4gTwZMF4T6HOvWuIPS74HKft8hUBUfr) 」のP.5~をご参照ください。

⑦読者のアドレスを一括で削除することができま す。

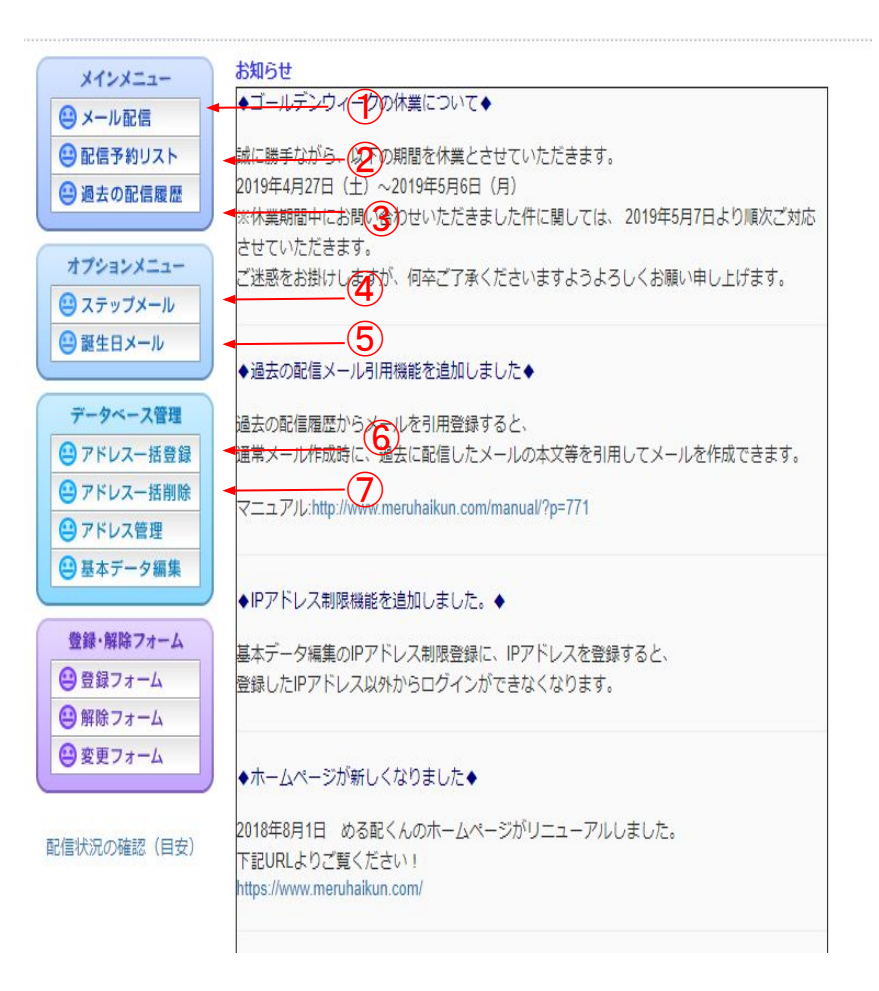

⑧アドレスの抽出や読者の情報の確認や変更がで きます。※詳しくは<u>[P.4](#page-3-0)~</u>をご参照ください。

⑨属性の追加や登録通知メールの設定、空メール 設定など䛾各種設定ができます。 ※詳しくは<u>[P.6](#page-5-0)~</u>をご参照ください。

⑩読者の登録フォームです。読者登録の際はこちら 䛾URLをご利用ください。

⑪読者がメルマガの配信を解除したい時のフォーム です。解除の際はこちらの URLをご利用くだ さい。

①読者が登録済みのメールアドレスを変更する場合 のフォームです。変更の際はこちらフォームをご利用 ください。

⑬メール配信の際に混雑具合の確認が出来ます。 混雑している時間に配信をすると、配信に時間がか かる場合があります。なるべく空いている時間に配 信を行うようお願いします。

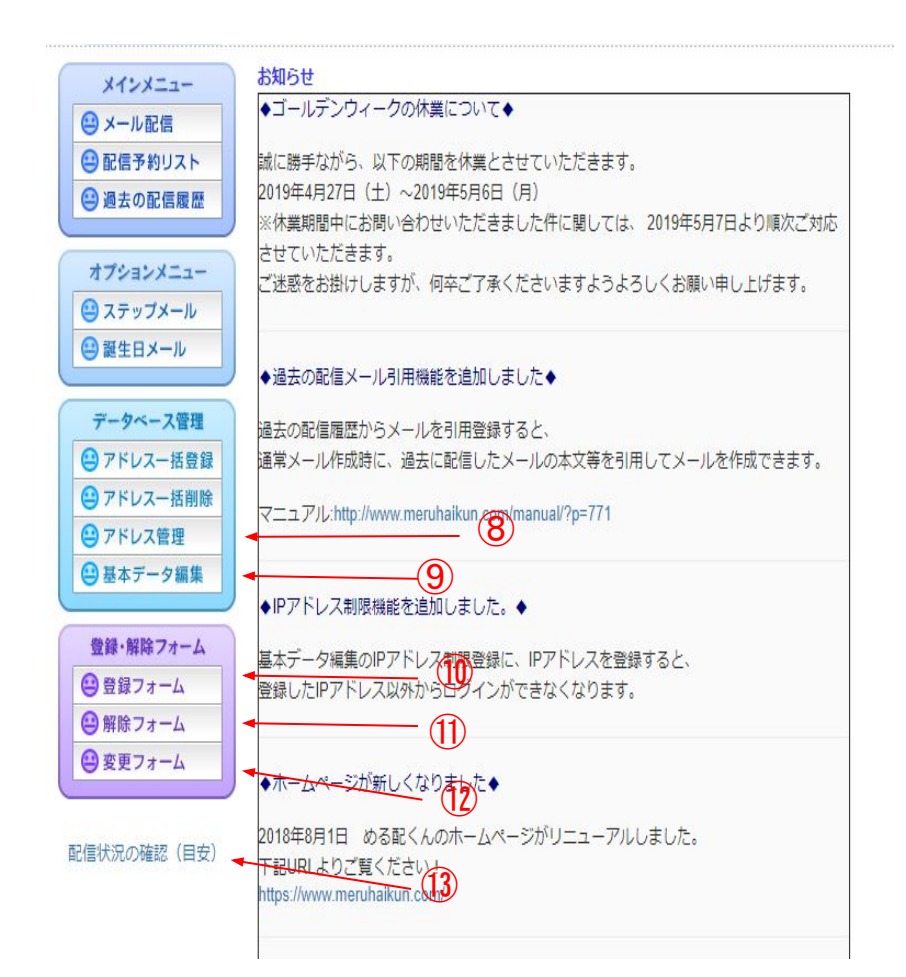

<span id="page-3-0"></span>◆アドレス管理ボタンについて

【アドレス抽出機能】

①表示設定の表示対象にて、

・有効の読者 … メール配信可能な読者

•エラーの読者...何らかの理由でメールが不達と ───────── なった読者

・無効の読者 … 配信解除をした読者

・すべての読者 …有効・エラー・無効の全ての読者 上記 4パターン䛾アドレスを抽出することができま す。

②表示設定の抽出機能にて、例えば「 ezweb Iのアドレ スなどさらに細かく抽出することができます。 抽出機能を「使用する」にチェックを入れ、抽出したい項 目にチェックを入れ、必要な情報を入力し「抽出する」ボ タンを押すと対象䛾アドレスが抽出されます。

表示設定

表示対象 ●有効のみ ◎無効のみ ◎エラーのみ ◎すべて 抽出機能: ●使用しない◎使用する

 $\bigoplus$ 

有効数:7人 ※:下記はあくまで参考値となります。

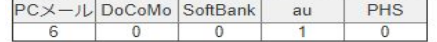

先頭 前ページ 次ページ 最終 1-7/7

エラーアドレス分類

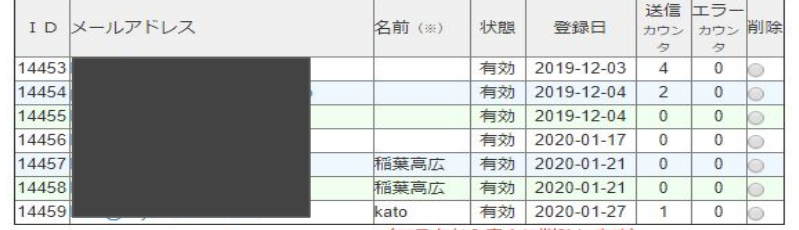

(マスタから完全に削除します)

指定データを削除する

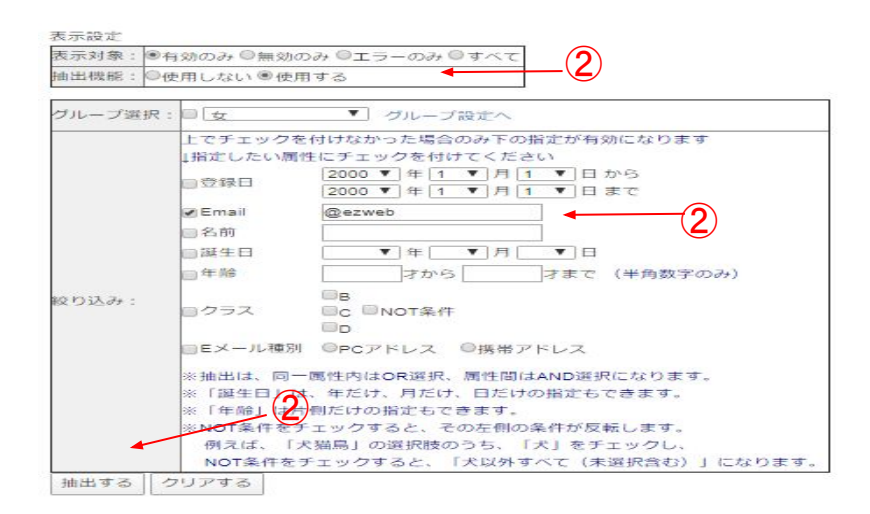

# ◆アドレス管理ボタンについて

【読者の登録情報確認】

①読者のメールアドレスをクリックします。

②読者の情報が表示されます。

こちらの画面にて管理者が読者の情報を変更することが できます。

変更した際は「決定」ボタンを押します。

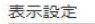

表示対象: ●有効のみ ●無効のみ ●エラーのみ ●すべて 抽出機能:●使用しない●使用する

有効数:7人 ※:下記はあくまで参考値となります。

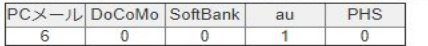

先頭 前ページ 次ページ 最終 1-7/7

エラーアドレス分類

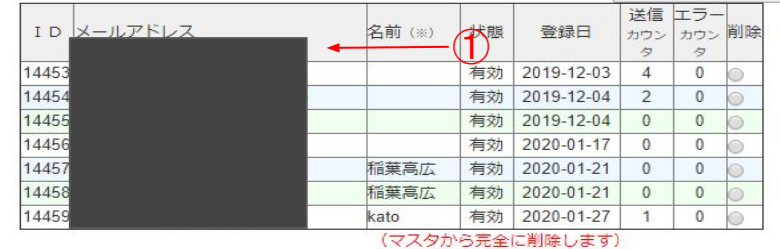

指定データを削除する

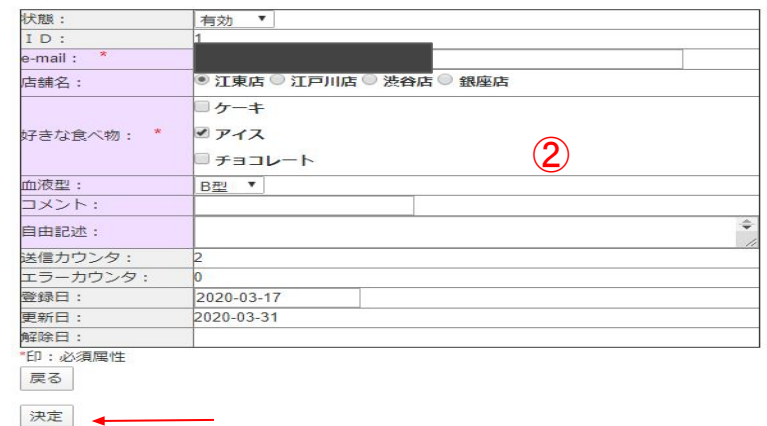

## <span id="page-5-0"></span>①契約情報

会社名や住所、送信元アドレス、契約プラン、契約期 限、登録者数、配信数などの確認ができます。 会社名や住所、送信元アドレスなどを変更する場 合は [申込みフォームよ](https://www.meruhaikun.com/option_mgzn.html)りお願いします。

# ②基本設定

ログインパスワードの変更やメールフッタの入力、各種 機能䛾「ON」「OFF」を設定することができます。

#### ③属性の編集

名前や生年月日などアドレス以外の読者の情報を追加 で登録することができます。属性設定方法については 「[める配くん簡単操作ガイド](https://drive.google.com/open?id=1S4gTwZMF4T6HOvWuIPS74HKft8hUBUfr)」のP.8~をご参照ください。

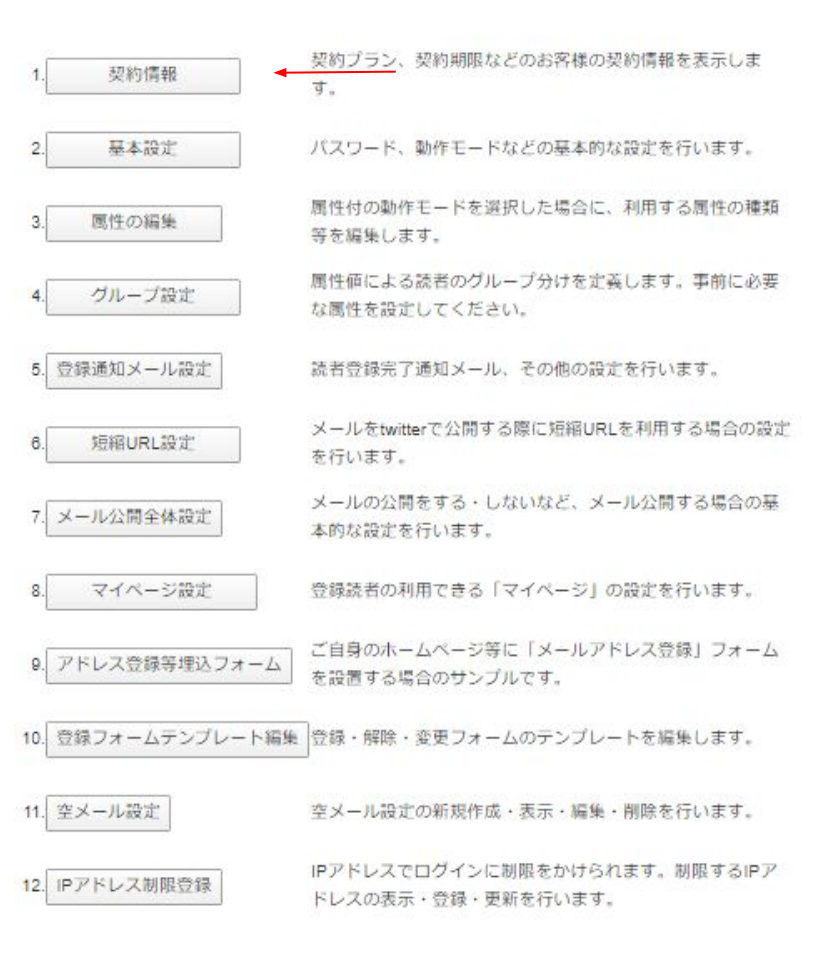

# ④グループ設定

③の属性の追加をすることでグループを作成することが できます。ステップメールや誕生日メールをグループ毎 に配信する場合にご利用いただけます。

#### ⑤登録通知メール設定

読者がアドレスを追加した際に「ご登録ありがと うござ います。 などの登録完了メールを自動で 送信すること ができます。

|登録完了メールを送付する際は「ON」に設定を変 更 し、文面を作成ください。

#### ⑥短縮**URL**設定

申し訳ございません。現在、こちらの利用はできません。

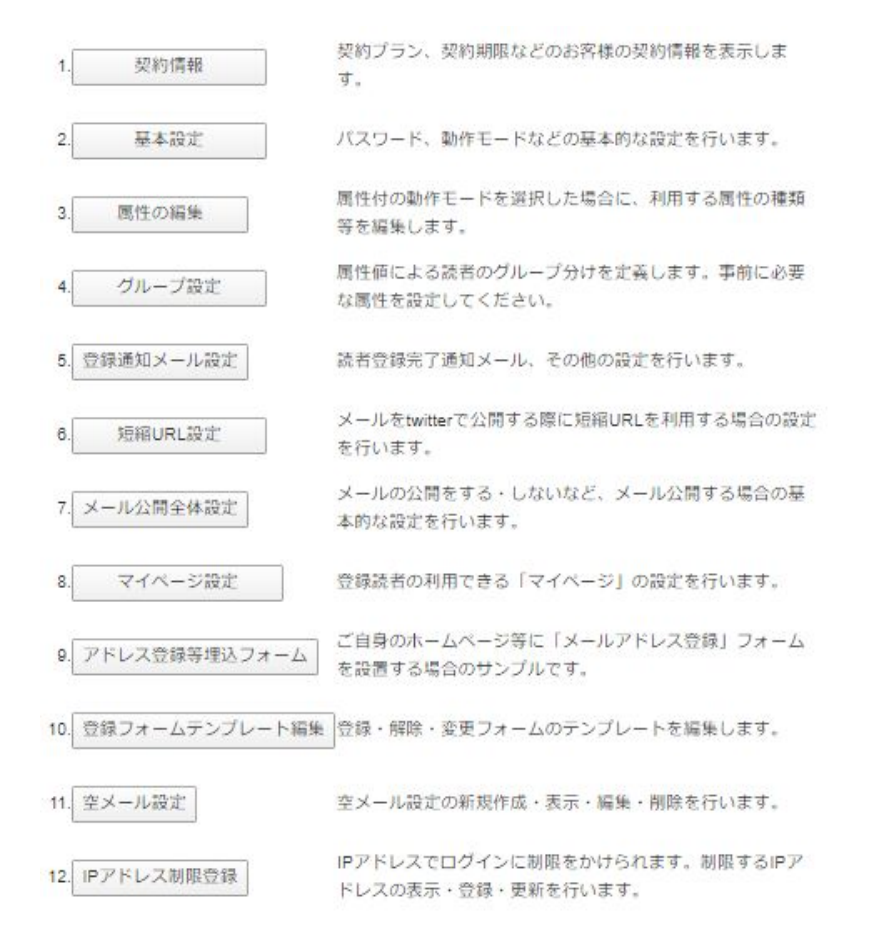

#### ⑦メール公開全体設定

過去に送ったメールをバックナンバーとして公開すること ができます。詳しくは 過去のメール公開機能をご確認くだ さい。

#### ⑧マイページ設定

読者が利用できる「マイページ」を作成すること ができ ます。

マイページにて配信メールのバックナンバーや読 者情 報䛾変更などを行うことができます。

## ⑨アドレス登録等埋込フォーム

ご自身のホームページなどに「メールアドレス登録」 フォームや「解除用埋め込みフォーム」を設置する場合 にご利用ください。

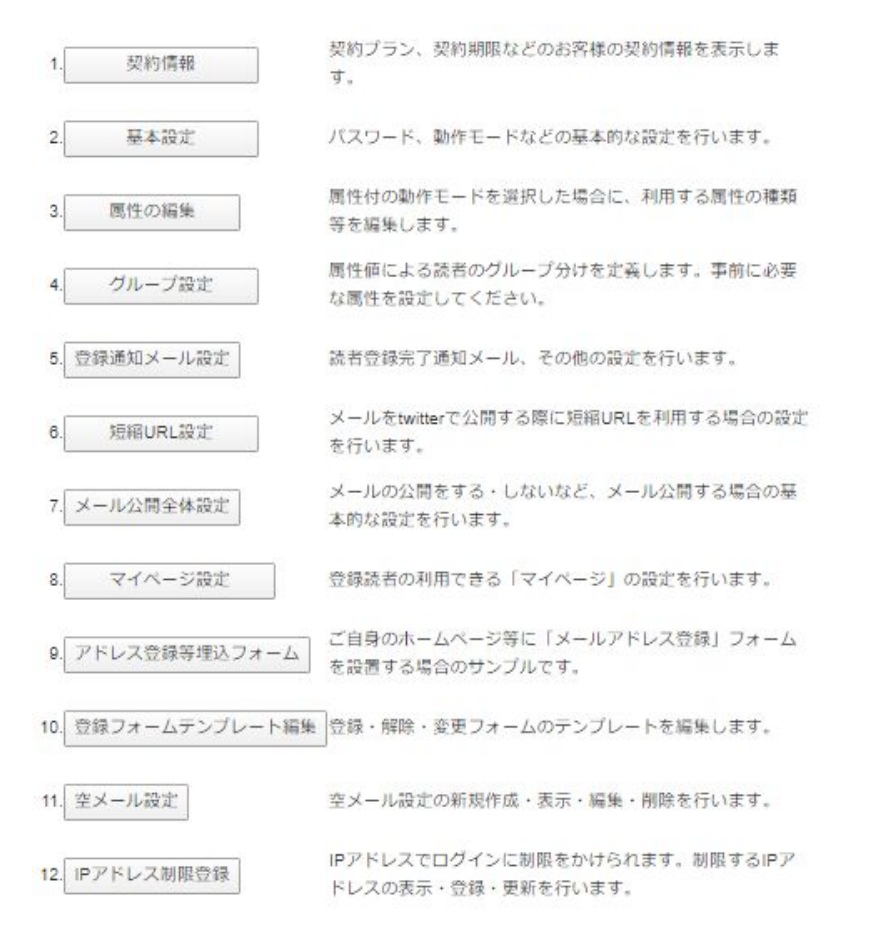

#### ⑩登録フォームテンプレート編集

登録フォームや解除フォームを編集することができま す。※本設定は開発者もしくは上級者向けです。

#### ⑪空メール設定

必要事項を入力するだけで簡単に QRコードの作成がで きます。

## ⑫**IP**アドレス制限登録

|接続元のIPアドレスで、管理画面へのログインを制限す| る機能です。IPアドレス制限をすると、第三者による不正 なアクセスに対して、強固なセキュリティを設定できま す。

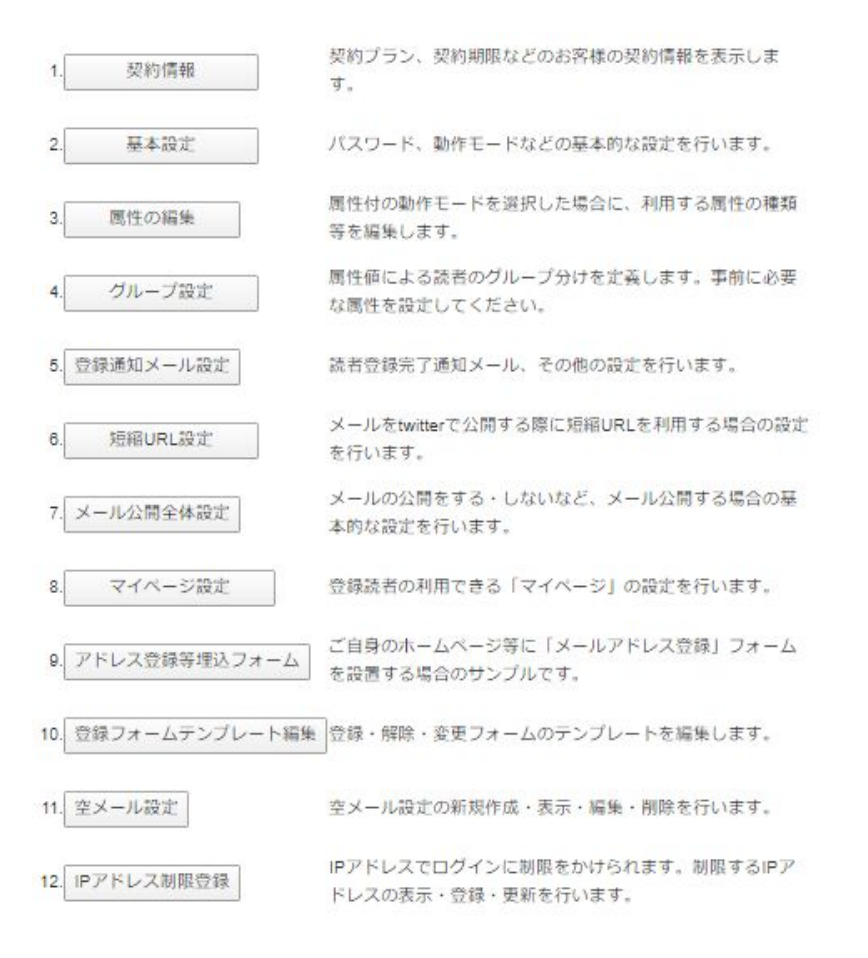